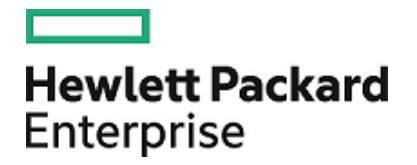

# **HPE Security ArcSight HIPAA CIP for Logger**

Software Version: 1.0

Solutions Guide

July 27, 2016

## **Legal Notices**

#### **Warranty**

The only warranties for Hewlett Packard Enterprise products and services are set forth in the express warranty statements accompanying such products and services. Nothing herein should be construed as constituting an additional warranty. Hewlett Packard Enterprise shall not be liable for technical or editorial errors or omissions contained herein.

The information contained herein is subject to change without notice.

The network information used in the examples in this document (including IP addresses and hostnames) is for illustration purposes only.

HPE Security ArcSight products are highly flexible and function as you configure them. The accessibility, integrity, and confidentiality of your data is your responsibility. Implement a comprehensive security strategy and follow good security practices.

This document is confidential.

#### **Restricted Rights Legend**

Confidential computer software. Valid license from Hewlett Packard Enterprise required for possession, use or copying. Consistent with FAR 12.211 and 12.212, Commercial Computer Software, Computer Software Documentation, and Technical Data for Commercial Items are licensed to the U.S. Government under vendor's standard commercial license.

### **Copyright Notice**

© Copyright 2016 Hewlett Packard Enterprise Development, LP

Follow this link to see a complete statement of copyrights and acknowledgements: <https://www.protect724.hpe.com/docs/DOC-13026>

## **Support**

#### **Contact Information**

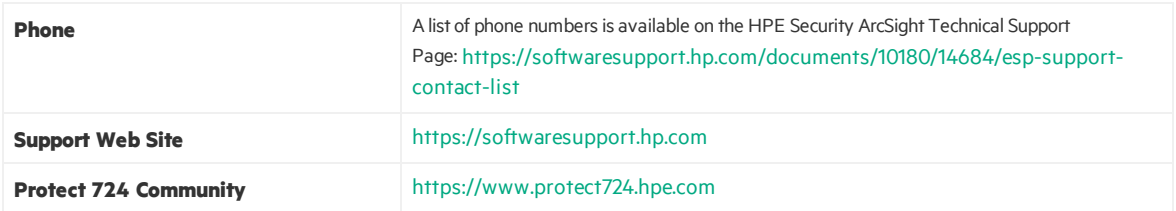

## **Contents**

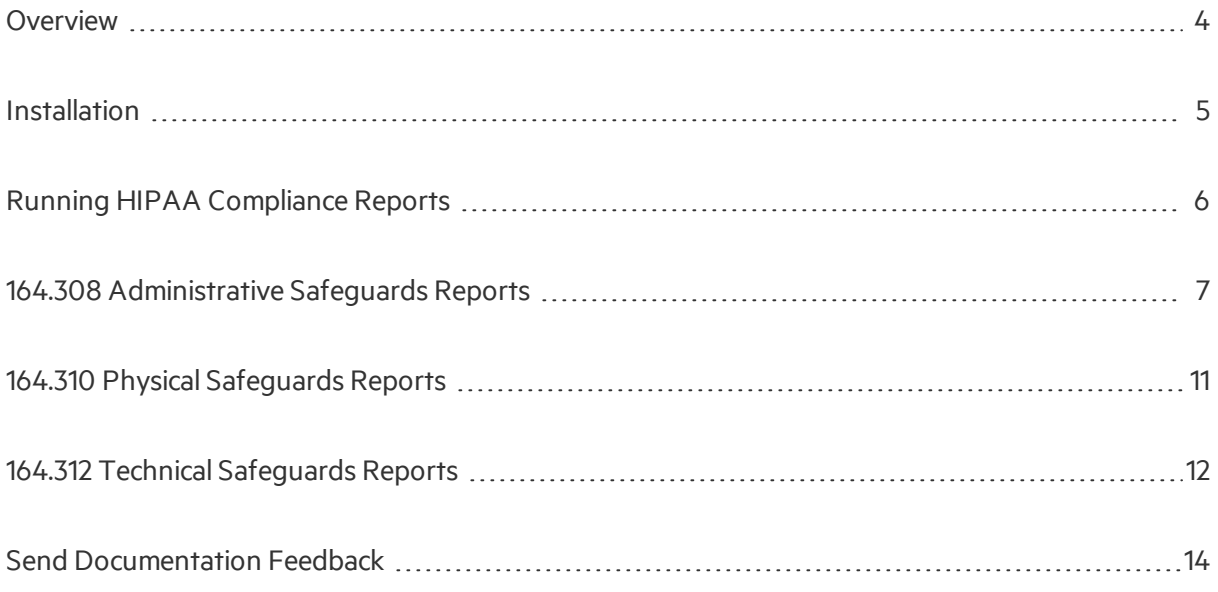

<span id="page-3-0"></span>Solutions Guide Overview

## **Overview**

Compliance with the Health Insurance Portability and Accountability Act (HIPAA) is an important part of any security regime. The HIPAA Compliance Insight Package (CIP) provides a set of Logger reports designed for the detailed examination of HIPAA-related data, which are highly customizable to meet your needs.

For a description of the included reports, see "Running HIPAA [Compliance](#page-5-0) Reports" on page 6.

# <span id="page-4-0"></span>Installation

Install the HIPAA Compliance Insight Package (CIP) with the installer file downloaded from the HPE ArcSight Marketplace. The Logger HIPAA CIP is supported on Logger v6.0 and later versions.

### **To install the HIPAA Compliance Insight Package for Logger:**

- 1. In Logger, on the main menu, click **Reports**.
- 2. Click **Deploy Report Bundle.**
- 3. Under **Step 1: Upload and View Cab Information**, browse to the file *<TBD>*, and then click **Upload**.
- 4. Under **Step 2: Deploy Objects on Report Server**, review the objectsthat will be deployed to your report server. Then click **Deploy**. The objects are added to your server.

# <span id="page-5-0"></span>Running HIPAA Compliance Reports

By running and reviewing the reports included in the HIPAA Compliance Insight Package, you can easily ensure compliance with HIPAA sections 164-167.

Before running a report, verify that the report's period (start and end date) is for the desired time frame. Period can be retained from previously run reports.

### **To access any HIPAA report:**

- 1. On the Logger main menu, click **Reports**.
- 2. In the navigation menu, click **Report Explorer.**
- 3. Select **HIPAA**
- 4. Select a report to run.
- 5. Filter the report results by choosing an appropriate filter criterion from each drop-down listspecific to the report. (The default, "\*", returns all results for the criterion.)
- 6. Under **Actions**, select an action to take with the report, such as **Run with Default Options.**

You can run reports, customize, copy or take other actions with any of these reports as you would with other Logger reports. For detailed instructions on how to run, edit, and manage Logger reports, see the *Logger Administrator's Guide.*

You can schedule these reports to run automatically in Logger under **Scheduled Reports** in the navigation menu.

## Report Types

The following report types are available for the HIPAA CIP:

- "164.308 [Administrative](#page-6-0) Safeguards Reports" on the next page
- $\bullet$  "164.310 Physical [Safeguards](#page-10-0) Reports" on page 11
- **.** "164.312 Technical [Safeguards](#page-11-0) Reports" on page 12

# <span id="page-6-0"></span>164.308 Administrative Safeguards Reports

The following reports are available for HIPAA 164.308, Administrative Safeguards.

| <b>Report</b>                                                          | <b>Description</b>                                                                                                    |
|------------------------------------------------------------------------|----------------------------------------------------------------------------------------------------|
| <b>Access Report</b>                                                   | Lists all actions by a particular user account. Narrow down the report by modifying the<br>parameters like Device Vendor, Device Product, Activities, Outcome, Destination Address,<br>Source Address, User Account and Destination Port.                                                                                                    |
| <b>Antivirus Agent</b><br><b>Stopped</b>                               | Identifies the systems where the antivirus agent is disabled.                                                                                                    |
| <b>Antivirus Signature</b><br><b>Updates</b>                           | $<$ TBD $>$                                                                                                    |
| <b>Antivirus Update</b><br><b>Deployment Events</b>                    | Identifies the assets that have successful and unsuccessful antivirus updated deployed.                                                                                                    |
| <b>Attempted Brute</b><br><b>Force Attack</b>                          | Shows the tuple of source, user account and destination involved in the attempted brute force<br>attack. If the number of failed login events from a source to a destination using a user account<br>exceeds the threshold (default: 50 failed events/day), this incident is considered an attempted<br>brute force attack. Modify this aggregation parameter as per the organization standards by<br>editing the HAVING section of the Attempted Brute Force Attack query. If the report is run for<br>more than 1 day, the aggregation parameter is multiplied by the number of days.      |
| <b>Authorization Changes</b>                                           | Shows authorization privilege changes made on the system, sorted by event time.It also<br>shows the last time such events happened.<br>By default, the report will display all the activities of all the users in the system. The default<br>parameter's values can be modified according to the actual parameter values. There are<br>different parameters such as User Name, Source and Destination IP addresses, Destination<br>Port, Outcome (Successful and/or Unsuccessful Events), Device Vendor and Device Product to<br>further narrow down the search result for optimized output. |
| <b>Cross Site Request</b><br><b>Forgery Vulnerabilities</b>            | Identifies the cross site request forgery vulnerabilities reported by the scanners. Prioritizing<br>and patching the vulnerabilities helps in securing the organization.                                                                                                    |
| <b>CVSS Score</b><br><b>Vulnerabilities Equal</b><br>Or Greater Than 6 | Identifies the vulnerabilities having CVSS score equal or greater than 6. Prioritizing and<br>patching the vulnerabilities helps in securing the organization.                                                                                                    |
| <b>ESM Information</b><br><b>Security Alerts</b>                       | Helps security analysts to identify the correlation events (alerts) triggered across the<br>organization. Narrow down the report by modifying the report parameters like Device Vendor,<br>Device Product, Destination Address, Source Address, User Account, Event Severity and<br>Outcome.                                                                                                    |
| <b>Exploit of</b><br><b>Vulnerabilities</b>                            | Helps security analysts to identify the events about the exploit of vulnerabilities. These<br>events are reported by the Intrusion Detection System when an attempt to exploit a well-<br>known vulnerability, such as the Unicode vulnerability is detected. Narrow down the report by<br>using the parameters like Device Vendor, Device Product, Destination Address and Source                                                                                                    |

**164.308 Administrative Safeguard Reports**

Address.

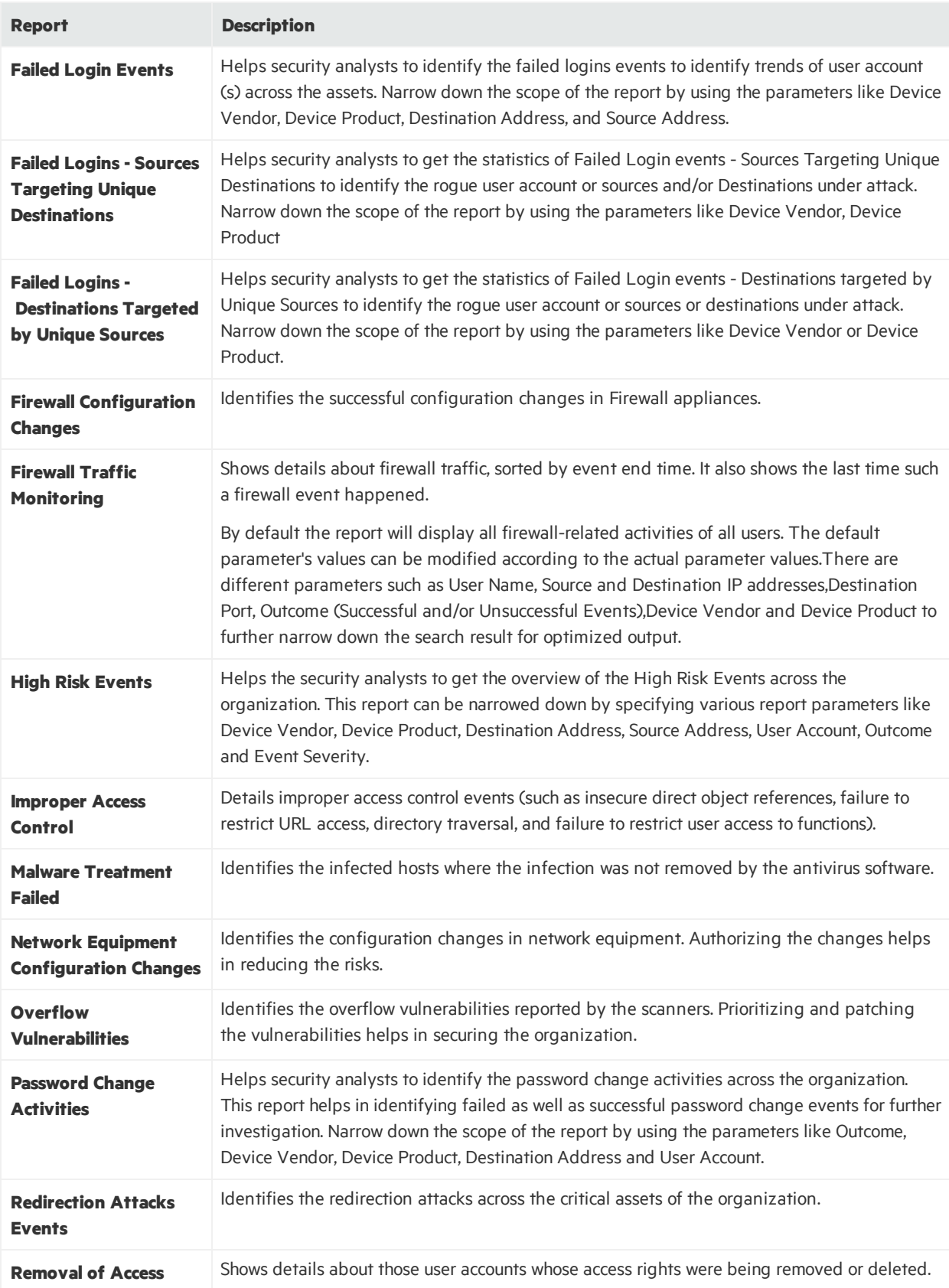

## **164.308 Administrative Safeguard Reports, continued**

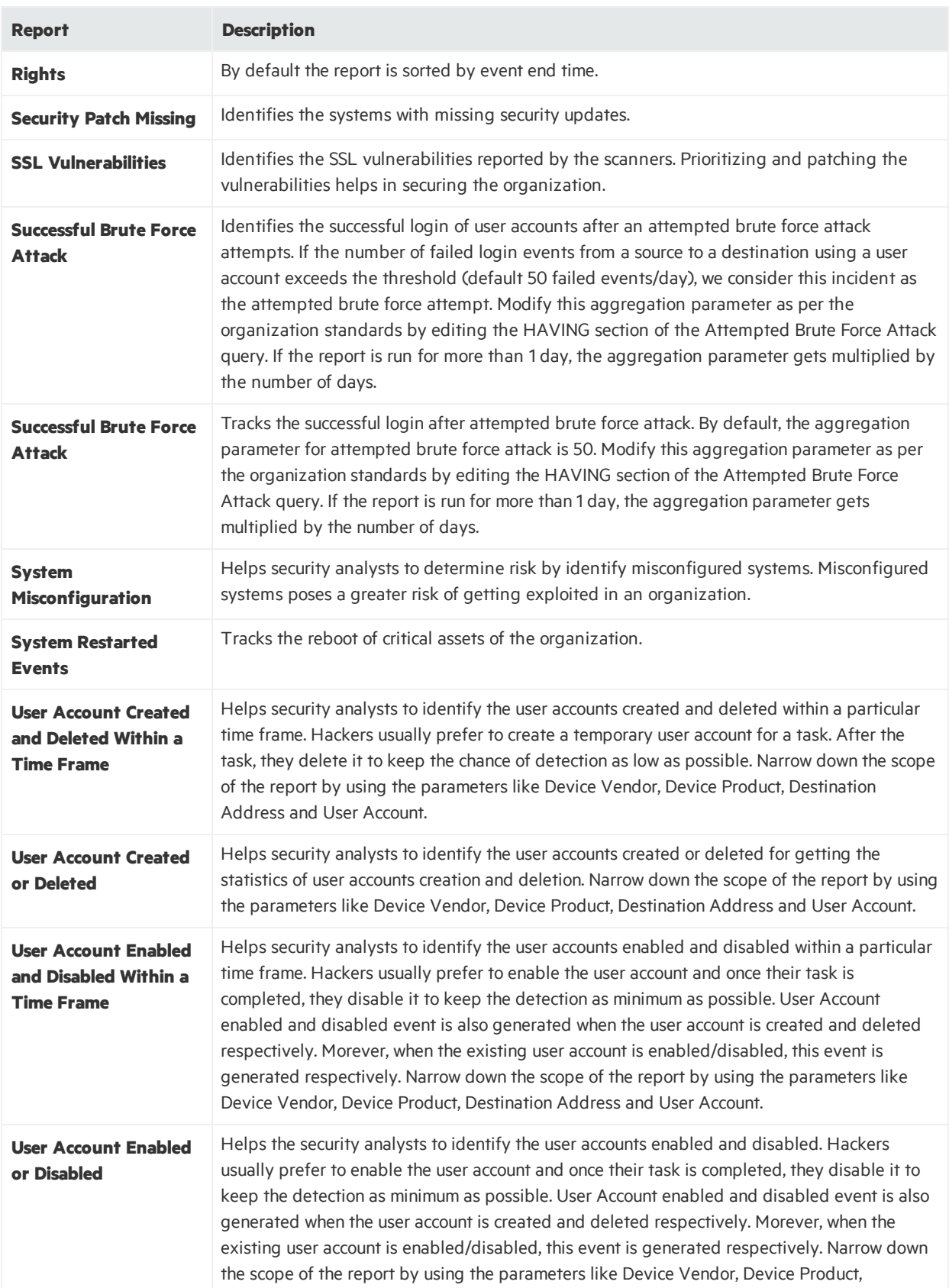

## **164.308 Administrative Safeguard Reports, continued**

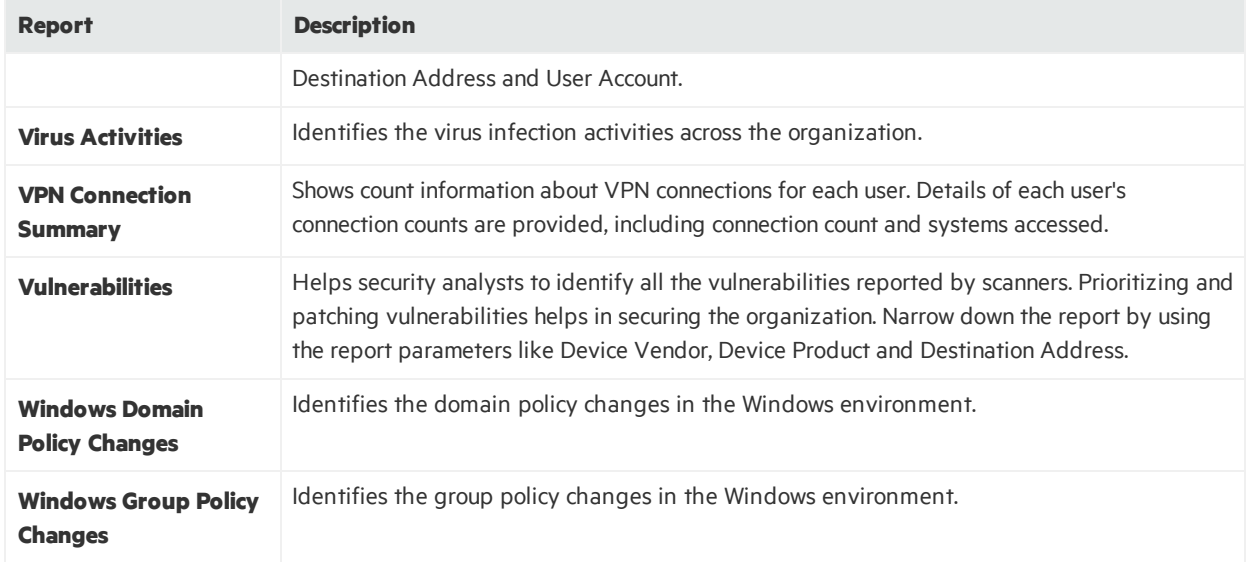

## **164.308 Administrative Safeguard Reports, continued**

# <span id="page-10-0"></span>164.310 Physical Safeguards Reports

The following reports are available for HIPAA 164.310, Physical Safeguards.

### **164.310 Physical Safeguard Reports**

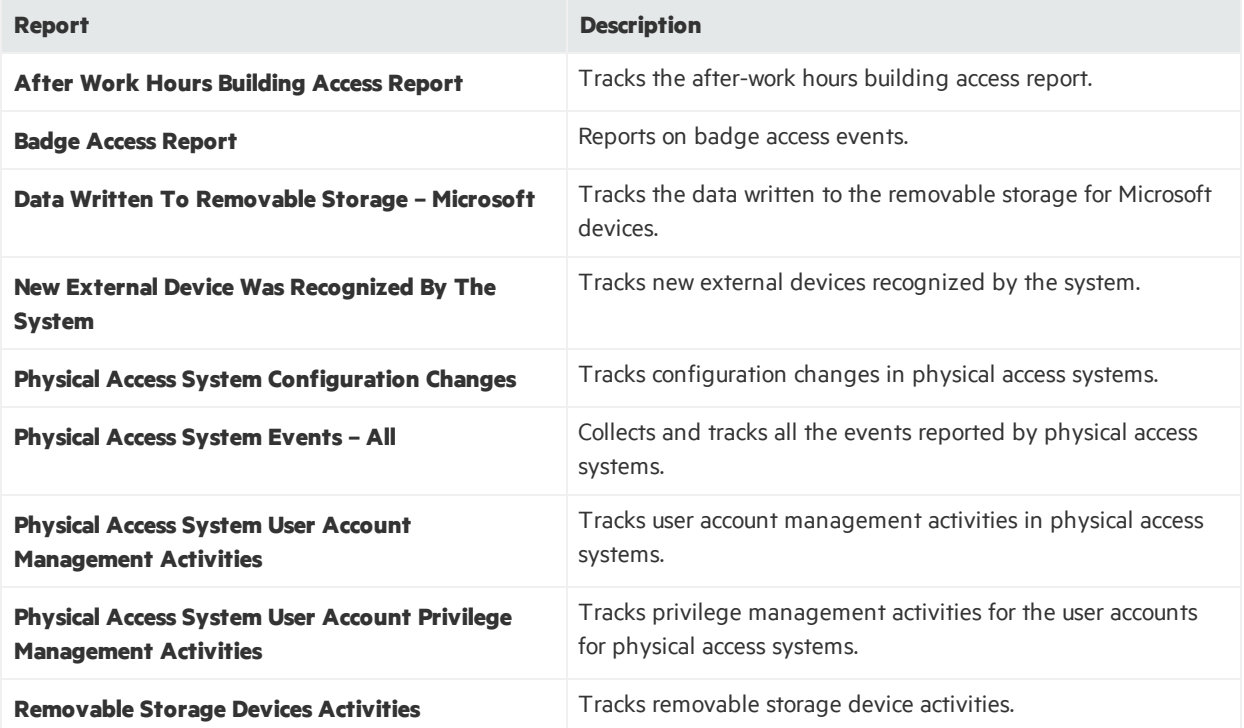

# <span id="page-11-0"></span>164.312 Technical Safeguards Reports

The following reports are available for HIPAA 164.312, Technical Safeguards.

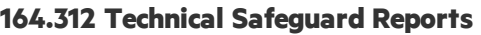

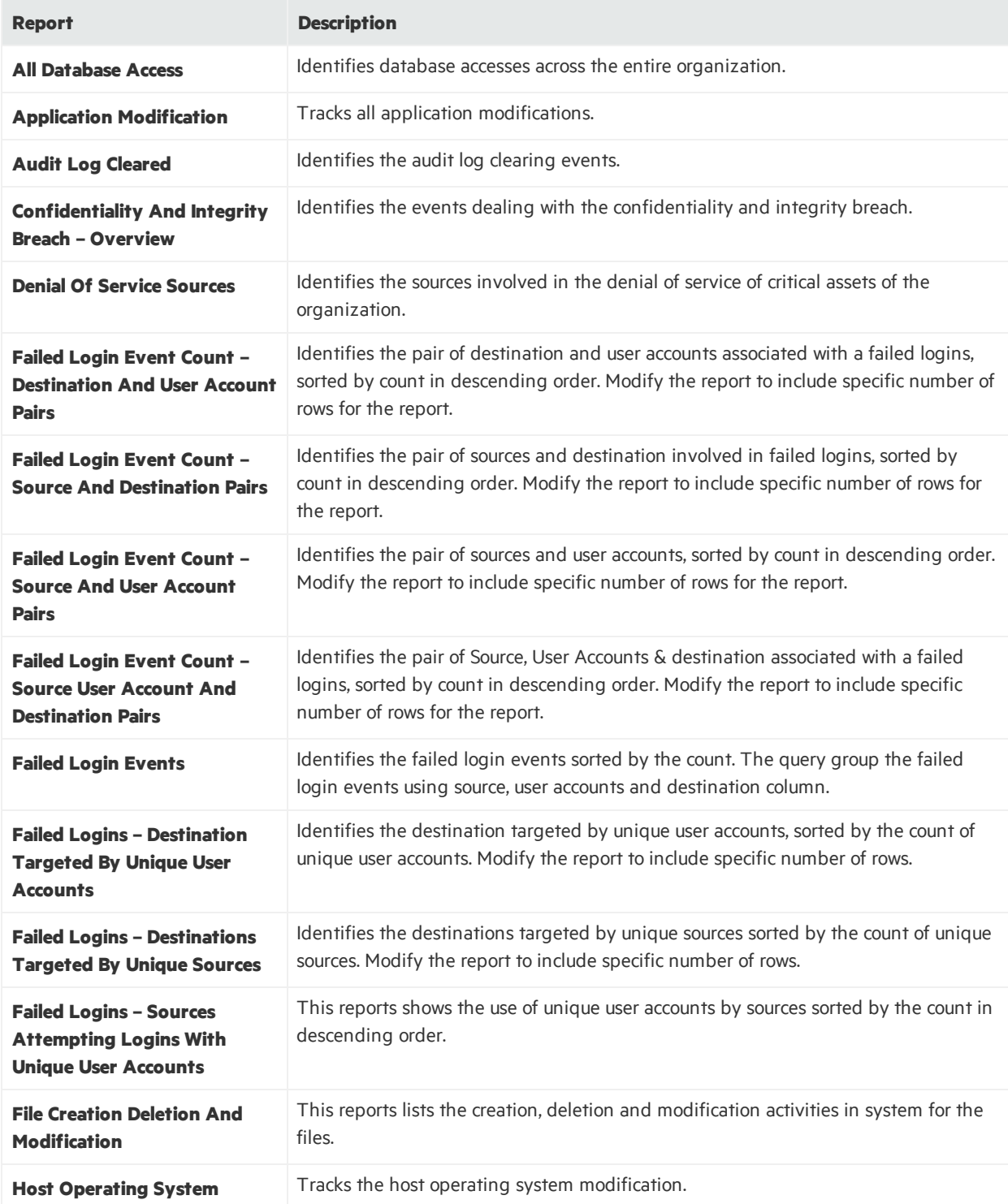

## **164.312 Technical Safeguard Reports, continued**

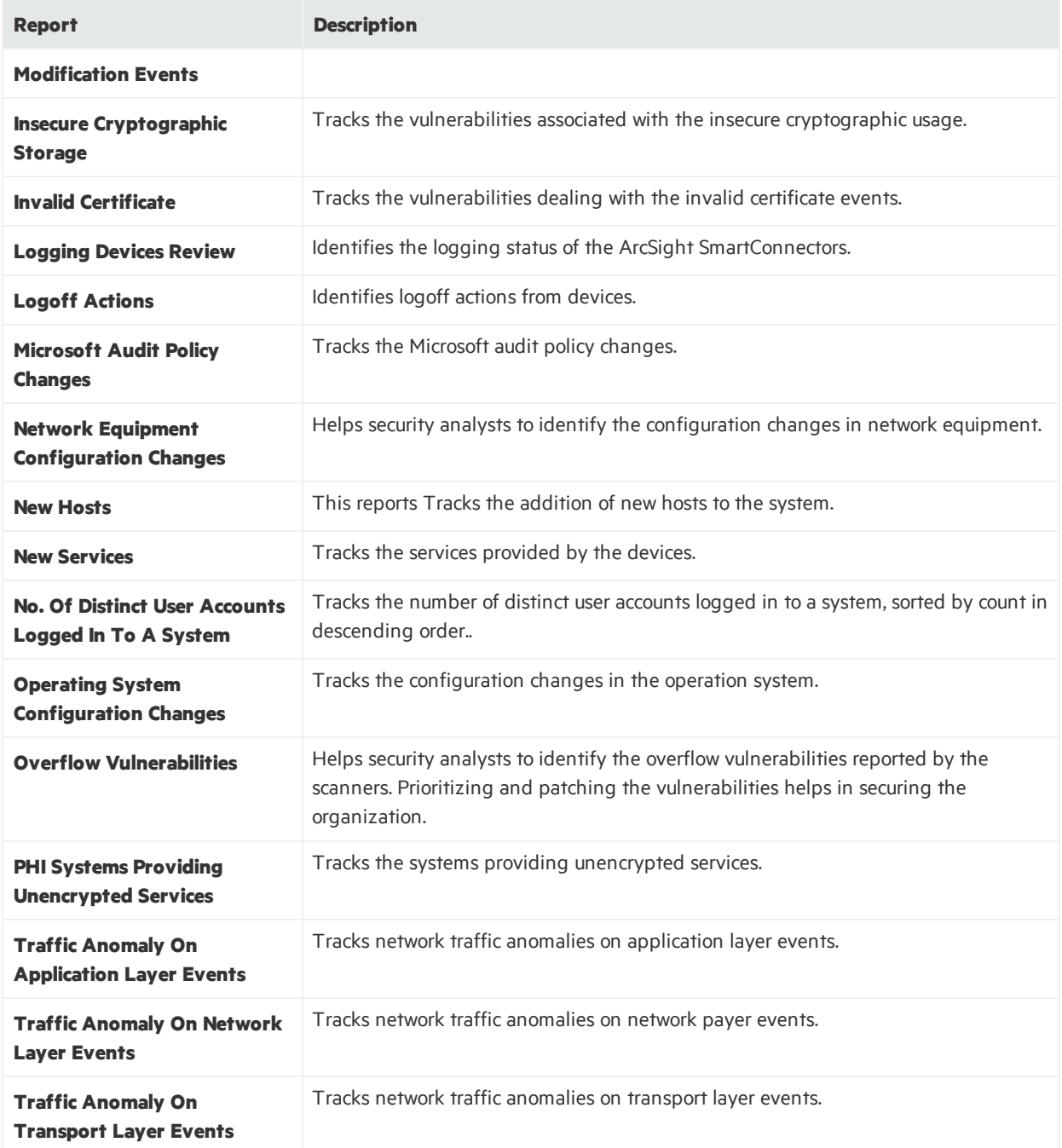

# <span id="page-13-0"></span>Send Documentation Feedback

If you have comments about this document, you can contact the [documentation](mailto:arc-doc@hpe.com?subject=Feedback on Solutions Guide (HIPAA CIP for Logger 1.0)) team by email. If an email client is configured on this system, click the link above and an email window opens with the following information in the subject line:

### **Feedback on Solutions Guide (HIPAA CIP for Logger 1.0)**

Just add your feedback to the email and click send.

If no email client is available, copy the information above to a new message in a web mail client, and send your feedback to arc-doc@hpe.com.

We appreciate your feedback!